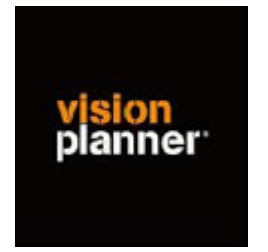

# Handleiding inlezen cijfers ADMe 7.01 incl. Kostenplaatsen - Visionplanner

Versie 1

© Visionplanner

Augustus 2004

# **Stap 1 Aanmaken exportbestand**

Maak de rapportageset "0305 400 Export Visionplanner" aan via optie 51: "Inrichten administratie.

Doe dit voor elk jaar/maand dat je wilt gebruiken.

Ga vervolgens in de financiële administratie.

Zet de Export Visionplanner in Office middels het uitdraaien van een rapportage (in de administratie optie 6: "Rapportage" en dan optie 20: "Rapportage"). Vul de gegevens in zoals je ook zou doen bij het uitdraaien van een jaarrekening.

Echter, als code bij de rapportageset vul je nu code 305, zijnde "400 Export Visionplanner", in.

Geef akkoord (F 10);

kies optie "rechtstreeks";

vul bij Optie "prnt" de letter O in , in plaats van het nummer van de printer.

Bij "dosdirectory" kun je een alternatief invullen als directory waar het bestand wordt opgeslagen (standaard is de map het jaar van de desbetreffende administratie);

Bij bestandsnaam maak je van "....off" ".....asc". Daarbij pas je de naam aan in het jaar dat je exporteert. Bijvoorbeeld "014181.off" wordt "2003.asc".

Wij hebben nu ook een opzet voor een rapport 306 Export Visionplanner met Kosten plaatsen met dezelfde procedure.

# **Stap 2 Inlezen exportbestand in Visionplanner**

- 1. Open het juiste Visionplannerbestand
- 2. Kies de snelknop "import" in de taakbalk

## 3. Kies onder kopje Te importeren bestand de button **"selecteren"**

Selecteer het juiste bestand in de juiste directory (daar waar het bestand is weggeschreven) en open dit bestand. Let hierbij op dat je kiest voor het juiste bestandstype, zijnde **AFAS Win 2.6.2027 (.xls)**

4. Kies de button Indeling

Kijk of de juiste kolommen zijn toegewezen: grootboek nummer op kolom 1, omschrijving op kolom 2, debet op kolom 3 en credit op kolom 4.

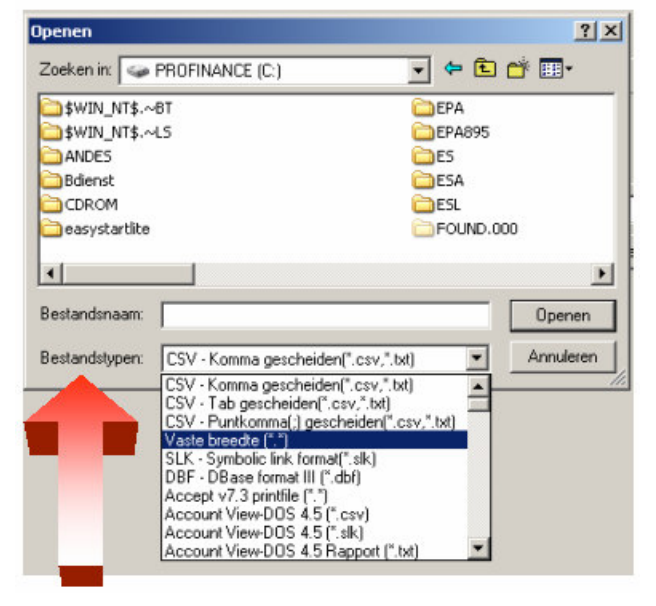

### 5. Kies onder koppelbestand de button "Nieuw"of Open"

Bij "Open" kies het juiste koppelbestand (met existentie .VIT). Dit is het bestand met daarin de toewijzingen van de grootboeknummers aan de juiste plaats binnen Visionplanner. koppelbestand wordt aangemaakt.

Bij "Nieuw" geef als naam de naam van je klant en plaats het koppelbestand in de betreffende directory waar je al de Visionplanner bestanden van deze klant bewaart.

6. Kies de button "Bewerken"

Wijs alle nog niet gekoppelde rekeningen toe aan de Visionplanner omschrijvingen. Dit zijn alle nieuw gebruikte rekeningen. Het koppelbestand wordt op deze manier verder aangepast.

#### **Tot slot:**

Vergeet niet om de juiste periode te selecteren waarin de betreffende data geïmporteerd moeten worden (bijvoorbeeld januari 2003) en klik op importeren administratiegegevens.